### MFC-J6530DW / MFC-J6730DW

# **Quick Setup Guide**

Read the Product Safety Guide first, then read this Quick Setup Guide for the correct installation procedure.

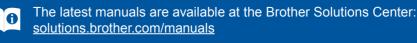

#### D01DFF001-01 **USA/CAN** Version D

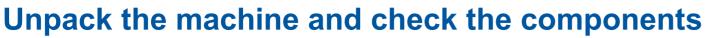

The components included in the box may differ depending on your country.

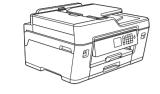

brother

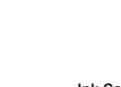

- Ink Cartridges Black Yellow
  - Magenta

Watch our FAQ Videos for help with setting up your Brother machine. solutions.brother.com/videos

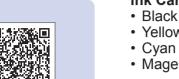

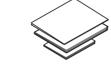

- **Quick Setup Guide Product Safety Guide**
- **Brother Installation Disc**

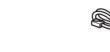

**Maintenance Sheet** 

**Telephone Line Cord** 

NOTE

Manuals in Spanish for this model are available at support.brother.com. Manuales en Español para este modelo están disponibles en support.brother.com. • Most of the illustrations in this Quick Setup Guide show the MFC-J6530DW.

- · Save all packing materials and the box in case for any reason you must ship your machine.
- You must purchase the correct interface cable for the interface you want to use. A USB cable is included with some models.

#### **USB** cable

We recommend using a USB 2.0 cable (Type A/B) that is no more than 16 feet (5 meters) long.

#### Ethernet (Network) cable

Use a straight-through Category5 (or greater) twisted-pair cable for 10BASE-T or 100BASE-TX Fast Ethernet Network.

## Load plain Letter/A4 paper

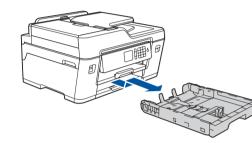

Pull the paper tray completely out of the machine as shown by the arrow.

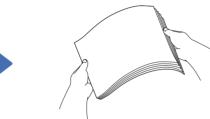

Fan the paper well.

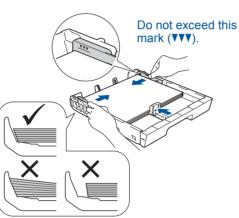

Adjust the paper guides.

Load the paper in the tray.

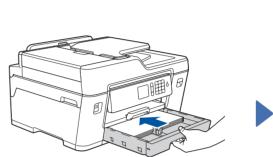

completely into the machine.

Pull out the paper support until it locks into place.

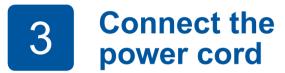

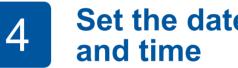

Follow the Touchscreen instructions to set the date and time.

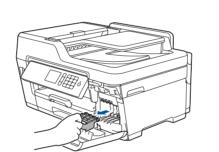

Follow the Touchscreen instructions to unpack and install the ink cartridges. The machine will prepare the ink tube system for printing.

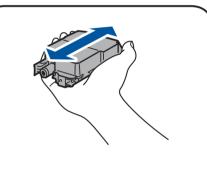

Quickly shake just the **black** 

Set the date

#### 5 Install the starter ink cartridges

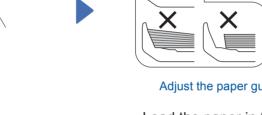

Slowly push the paper tray

Connect the power cord. The machine will power on automatically.

#### NOTE

You can adjust the control panel angle to read the Touchscreen more easily.

Open the ink cartridge cover and remove the orange protective part from the machine.

#### NOTE

If you are not using your machine as a fax, go to 8

Follow the Touchscreen instructions to store the orange protective part inside the machine. If you must transport the machine, remove the ink cartridges and replace this part.

**Connect the telephone line cord** 

ink cartridge horizontally 15 times as shown, before inserting it into the machine.

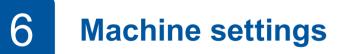

#### When the machine has finished the initial cleaning process, follow the Touchscreen instructions to configure the machine settings.

- Check print quality
- Configure the tray or paper size settings (MFC-J6730DW only)
- Set Brother LCD Message defaults
- Print the installation sheet

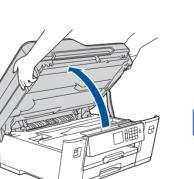

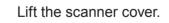

.....

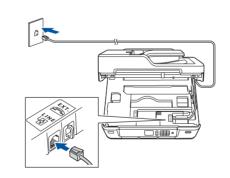

Connect the telephone line cord. Use the jack marked LINE and guide the cord out the back of the machine.

#### NOTE

If you are sharing one telephone line with an external telephone, connect it as shown below. Before you connect the external telephone, remove the white protective cap (3) from the EXT. jack of the machine.

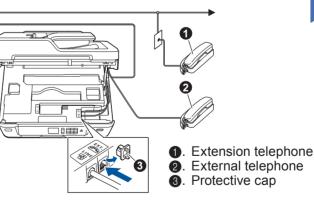

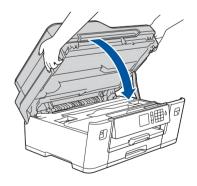

Close the scanner cover.

### Choose your language (if needed) 8

- 1. Press 👔 [Settings] > [All Settings] > [Initial Setup] > [Local Language].
- 2. Press your language.
- 3. Press

## **Choose the correct Receive Mode**

If you are not using your machine as a fax, go to 11

The correct Receive Mode is determined by the external devices and telephone subscriber services (Voice Mail, Distinctive Ring, etc.) you will be using on the same line as the Brother machine.

- 1. Press 🎬 [Settings] > [All Settings] > [Fax] > [Setup Receive] > [Receive Mode].
- 2. Press your preferred Receive Mode.
- 3. Press

9

Set your Station ID If you are not using your machine as a fax, go to 11

Store your name and fax number so the machine prints it on all outgoing fax pages.

- 1. Press 🎁 [Settings] > [All Settings] > [Initial Setup] > [Station ID] > [Fax].
- 2. Enter your fax number (up to 20 digits) on the Touchscreen, and then press [OK].
- 3. Press [Name].
- **4.** Enter your name (up to 20 characters) using the Touchscreen, and then press [OK].
- 5. Press

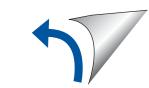

## **1** Select a device to connect to your machine

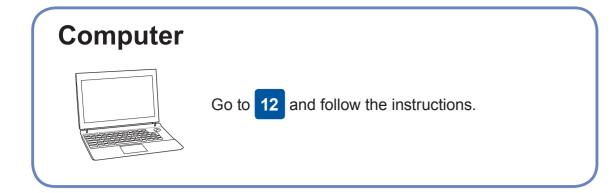

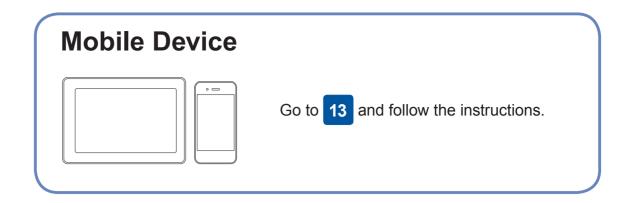

Brother regularly updates firmware to add features and apply bug fixes.

To check for the latest firmware, visit solutions.brother.com/up2.

## Connect your computer

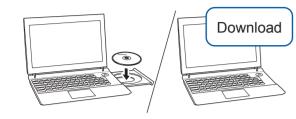

Put the installation disc into your CD/DVD drive, or download the Full Driver & Software Package at:

For Windows<sup>®</sup>: <u>solutions.brother.com/windows</u> For Macintosh: <u>solutions.brother.com/mac</u>

If you are using a recently released operating system on your computer, visit the above websites for updated driver and software information.

#### Follow the on-screen instructions and prompts.

For Windows<sup>®</sup>:

If the Brother screen does not appear automatically, go to **Computer** (**My Computer/This PC**). Double-click the CD/ DVD-ROM icon, and then double-click **start.exe**.

For Macintosh: For full driver functionality, we recommend choosing the **CUPS driver** when adding a printer. For Wired Network Connection and USB Connection: Locate the correct port (based on the cable you are using) inside the machine as shown.

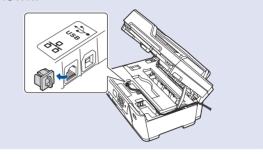

Finished

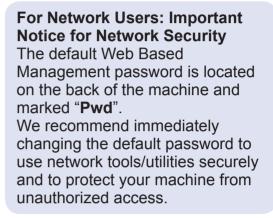

### **Can't Connect? Check the following:**

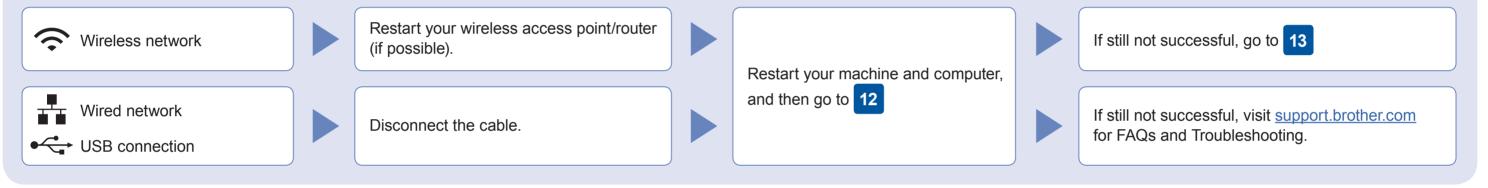

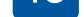

your device and your machine directly. For additional wireless network support, go to <u>solutions.brother.com/wireless-support</u>.

Find your SSID (Network Name) and Network Key (Password) on your wireless access point/router and write them in the table provided below.

| SSID (Network Name)    |    |
|------------------------|----|
| Network Key (Password) |    |
|                        | ſ  |
|                        | กา |

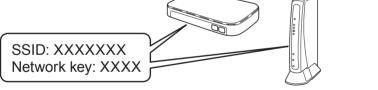

If you cannot find this information, ask your network administrator or wireless access point/router manufacturer.

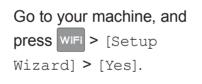

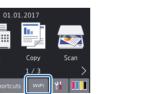

Select the SSID (Network Name) for your access point/router and enter the Network Key (Password).

When the wireless setup is successful, the Touchscreen displays [Connected].

If setup is not successful, restart your Brother machine and your wireless access point/router, and repeat 13 For ComputerGo to 12 to install software.For Mobile DeviceGo to 14 to install apps.

# **14** Print or scan using your mobile device

Download and install our free application "**Brother iPrint&Scan**" from a mobile application store, such as the App Store, Google Play<sup>™</sup> or Windows Phone<sup>®</sup> Store using your mobile device.

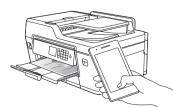

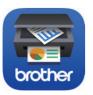

**NOTE** Your mobile device and machine must be connected to the same wireless network. Brother SupportCenter is a mobile app that provides the latest support information for your Brother product. Visit the App Store or Google Play<sup>™</sup> to download.

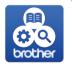

Finished

**Optional apps** You can print from and scan to your mobile device using various apps. For instructions, see the *Online User's Guide*.

(USA only) For more information on apps, visit <u>www.brother-usa.com/connect</u>.

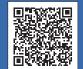

Additional Wireless Support: solutions.brother.com/wireless-support

For FAQs, Troubleshooting, and to download software and manuals, visit support.brother.com.